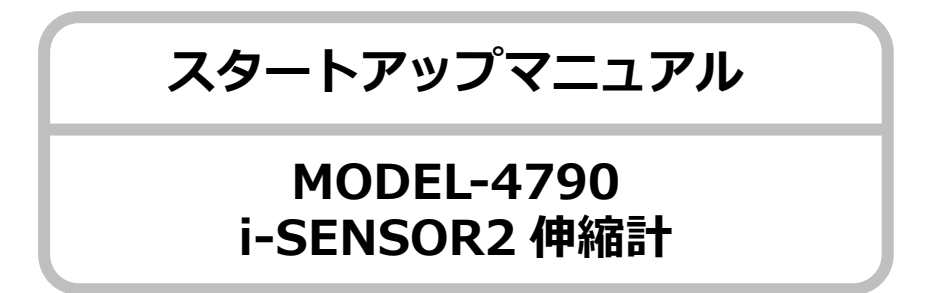

この度は、本製品を採用いただき誠に有難うございます。 本紙は、はじめて本製品をお使いになられる方のために、動作確認と現場 設置方法について説明しています。 詳しくは、本製品の取扱説明書をご参照ください。

### **1 員数確認**

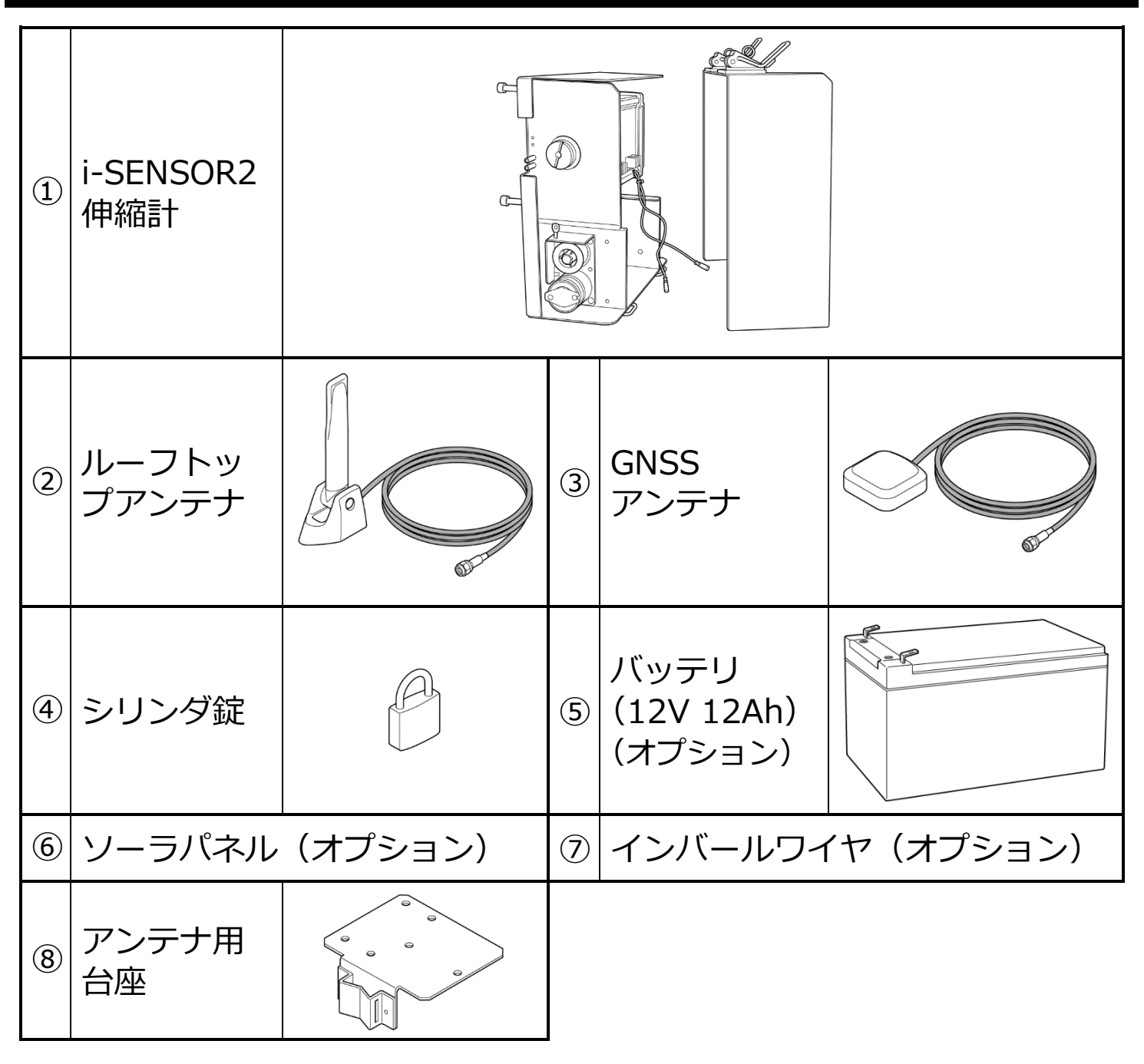

## **2 現場設置前の動作確認**

現場設置前に必ず行ってください。

**1. 接続方法**

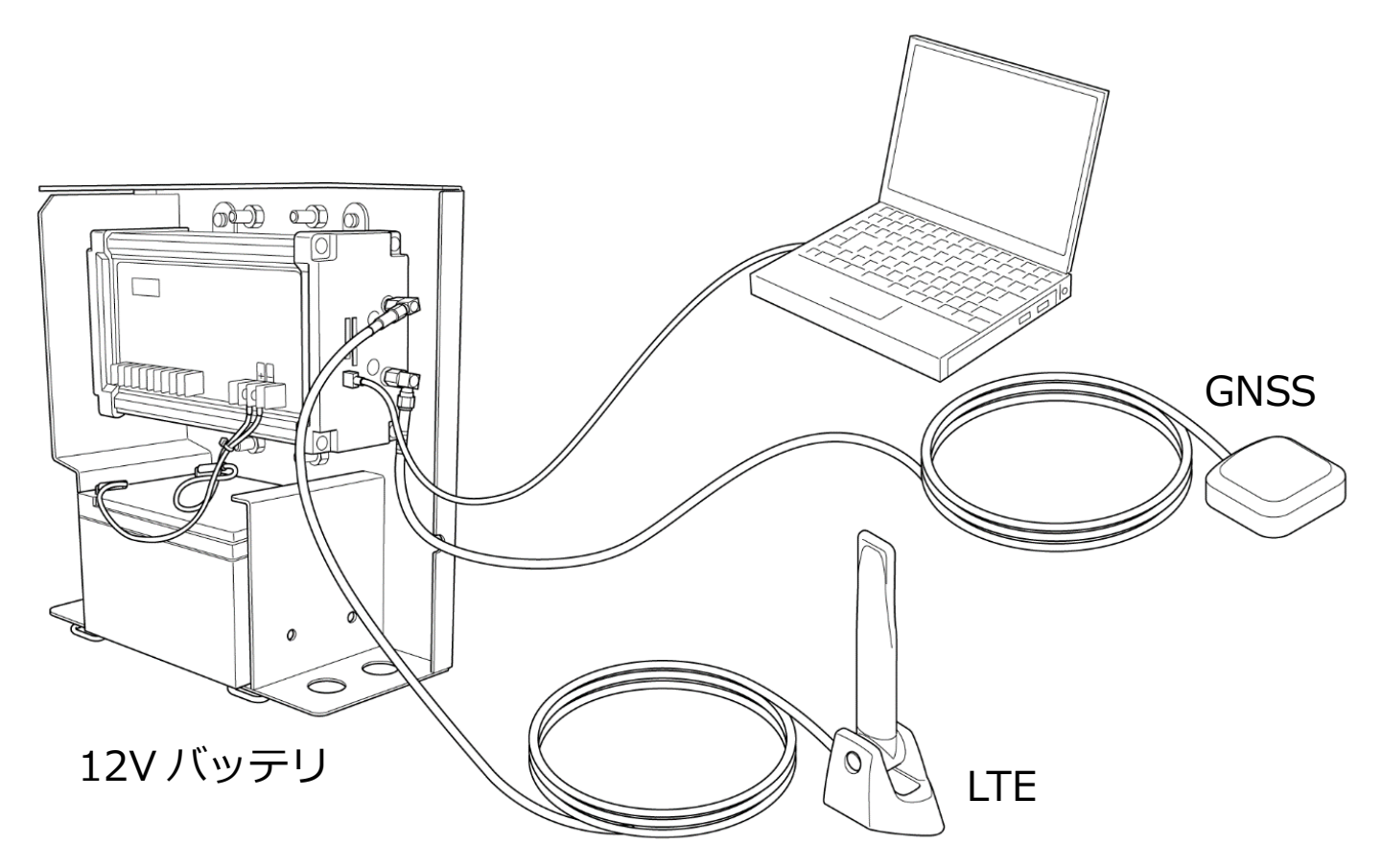

- USB ケーブルを接続します。
- LTE にルーフトップアンテナを接続します。
- GNSS アンテナを接続します。
- 12V バッテリを接続します。

### **2. コントロールソフトのインストール**

コントロールソフトは、CD または USB メモリに格納されています。 お手元のパソコンにコピーし、i-SENSOR2 フォルダ内の setup.exe を実行 します。

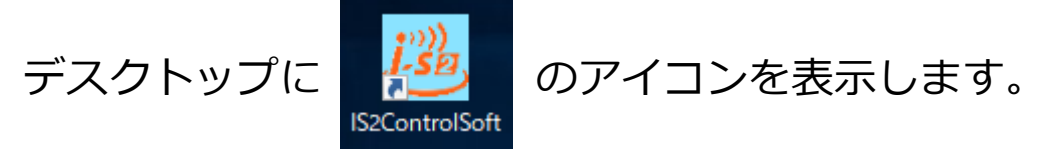

### **3. コントロールソフトの起動**

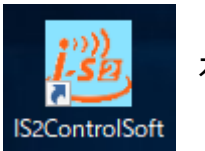

をクリックします。

● 下記の画面を表示します。COM ポート「USB Serial Port」を選択後「OK1 ボタンを押します。COM ポートが表示されない時は、全てのケーブル接 続を確認して、再度メインメニューの「通信」から「接続」を選択します。

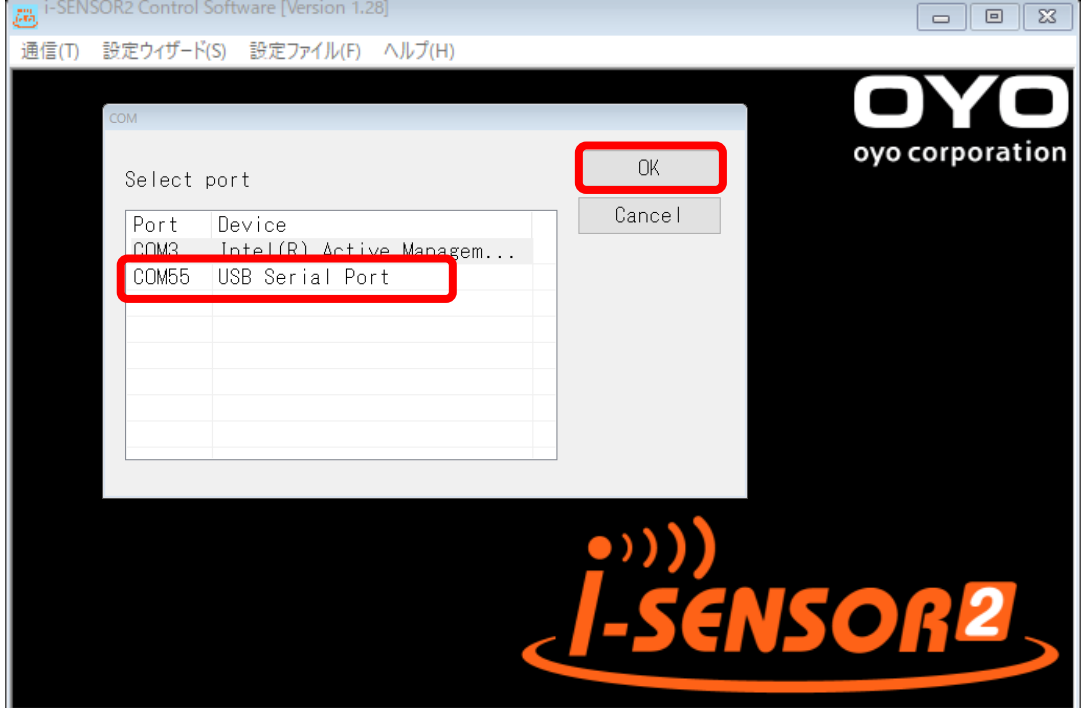

正常に COM ポートが接続されると以下の画面を表示します。

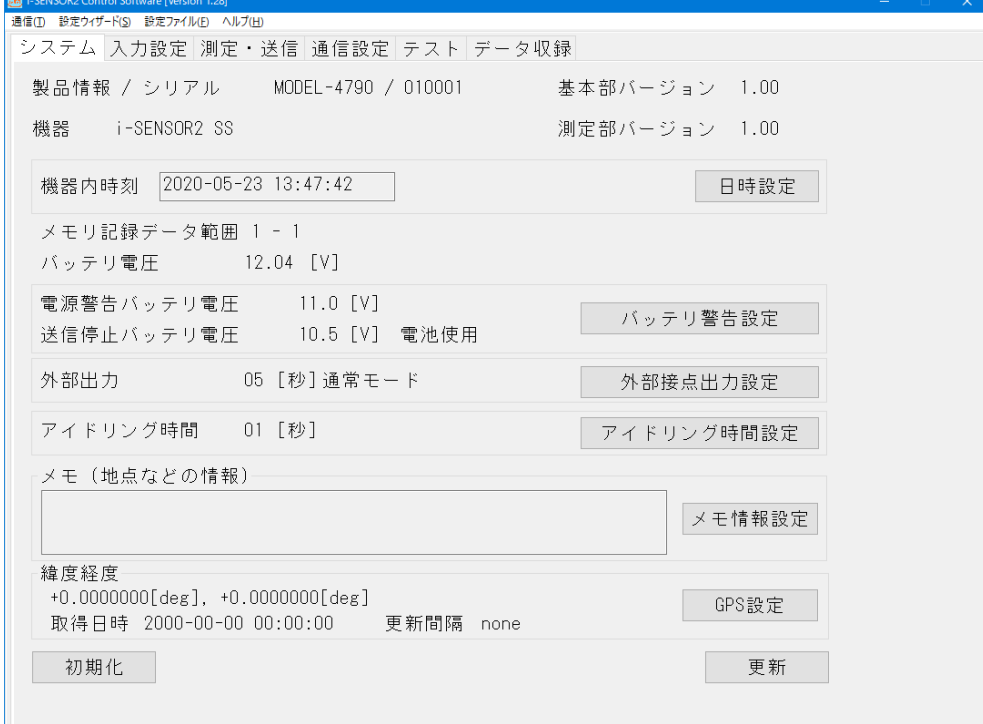

### **4. メール設定**

データの送信先のメールアドレスを設定します。 [通信設定]を選択し[メール送信]を選択すると下記画面を表示します。 次に画面右上の [アドレス設定] ボタンを押します。

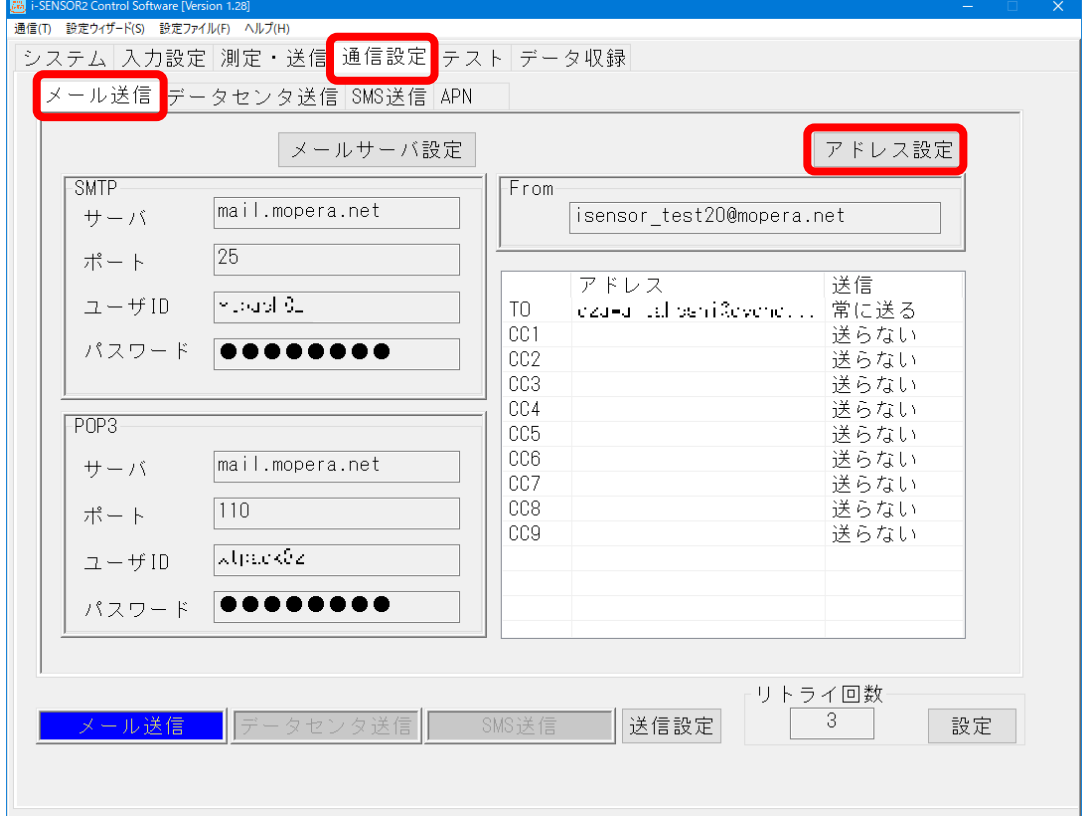

送信先に Email アドレスを入力し、「常に送る」に切換えます。 設定終了後 [OK] ボタンを押すと反映されます。

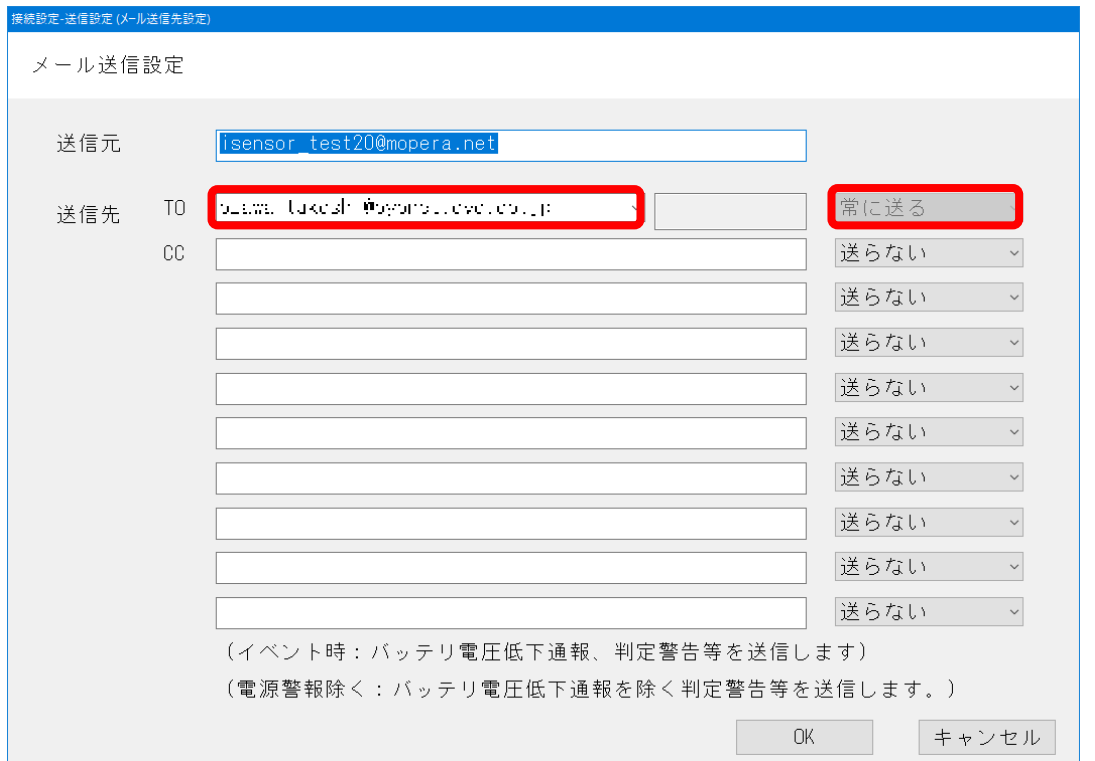

注意: メールサーバの設定は既に組込まれている SIM カードの内容 です。弊社出荷時に設定を入力済みですので、変更は行わない でください。

**5. テストメール**

登録されたメールアドレスへテスト送信します。 [テスト]を選択し [テストメール] ボタンを押します。

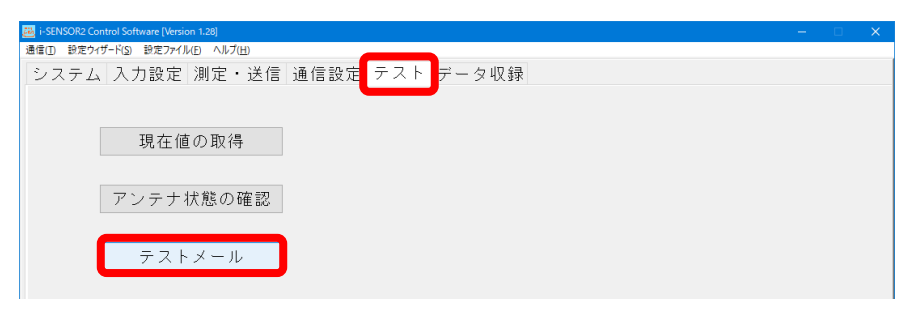

[送信] ボタンを押してテスト送信します。

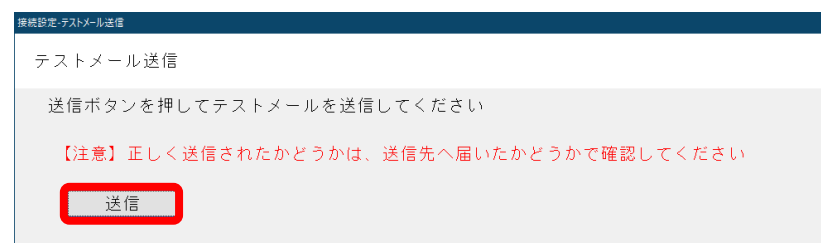

### 正しく送信されたことの確認は、送信先に確認してください。 お手元のパソコン Email アドレスを登録しても問題ありません。

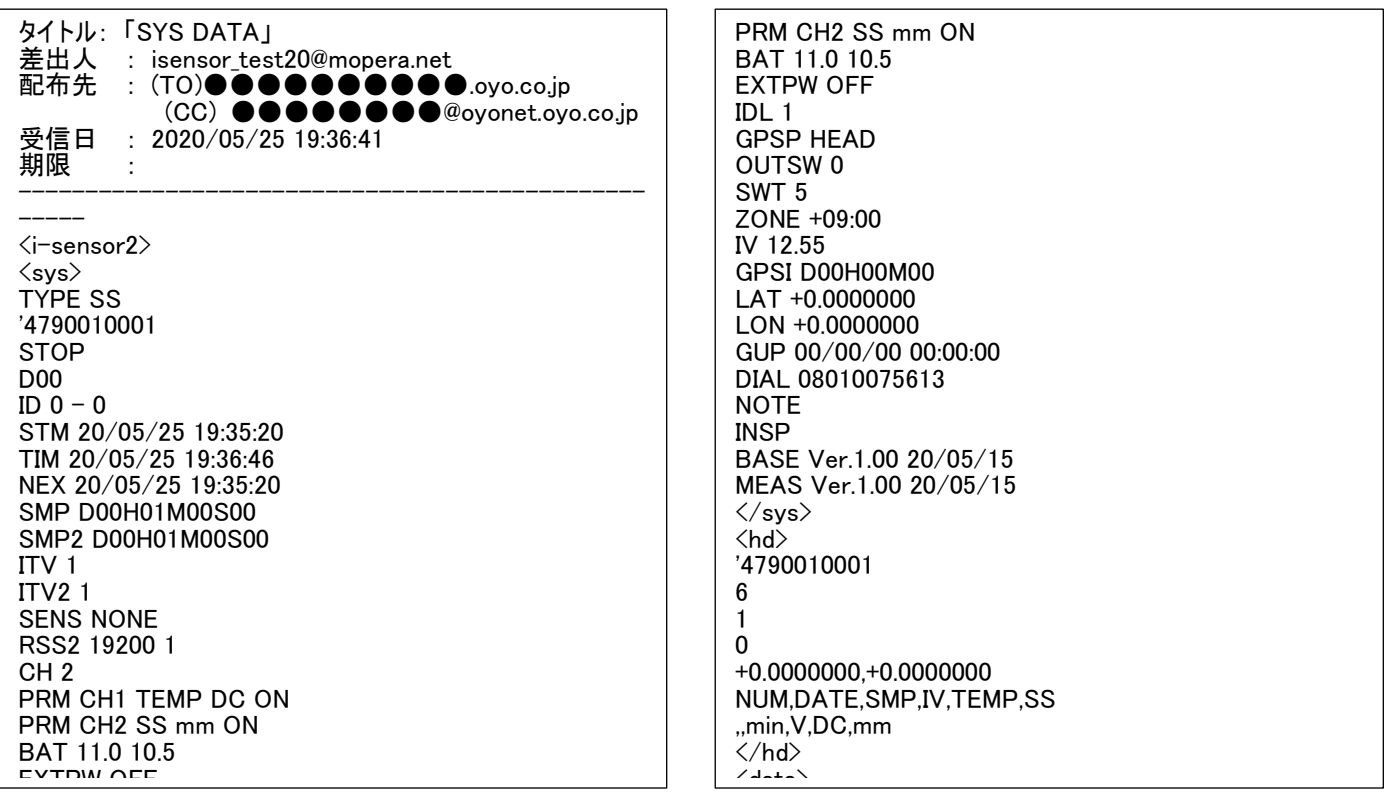

### **6. i-SENSOR2 伸縮計の動作確認**

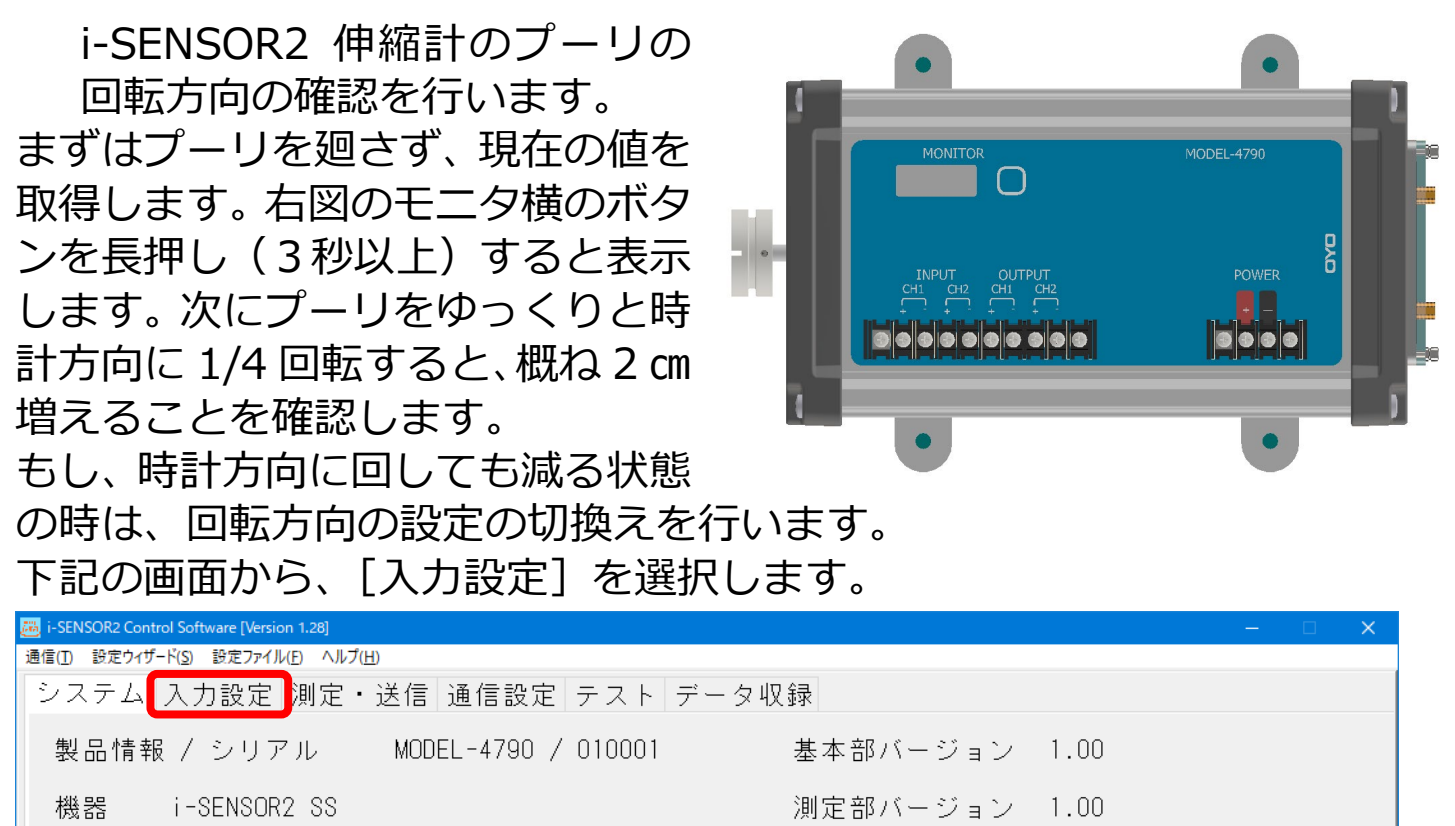

### さらに次の画面の[設定]ボタンを押します。下図の画面を表示します。 「回転方向」を切換え、[OK]ボタンを押します。

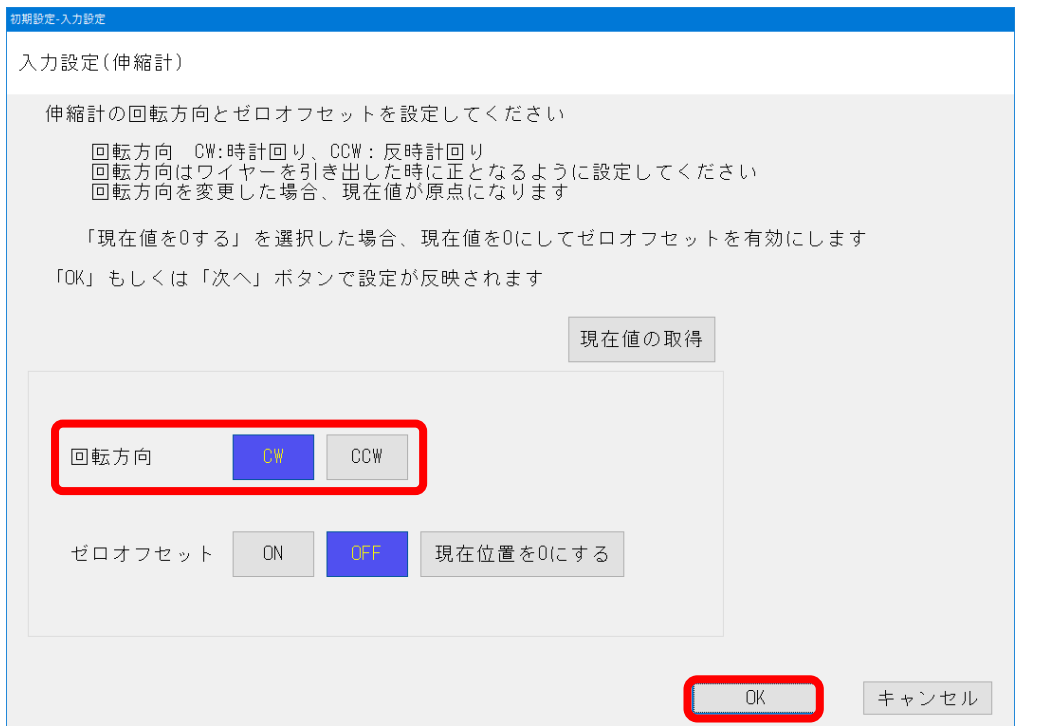

再度、プーリを時計方向に回して、値が増えることを確認します。

注意:モニタ中、プーリは1秒間に半回転以上させないでください。

# **3 i-SENSOR2 伸縮計の設置**

### **1. i-SENSOR2 伸縮計設置の状況を下図に示します。**

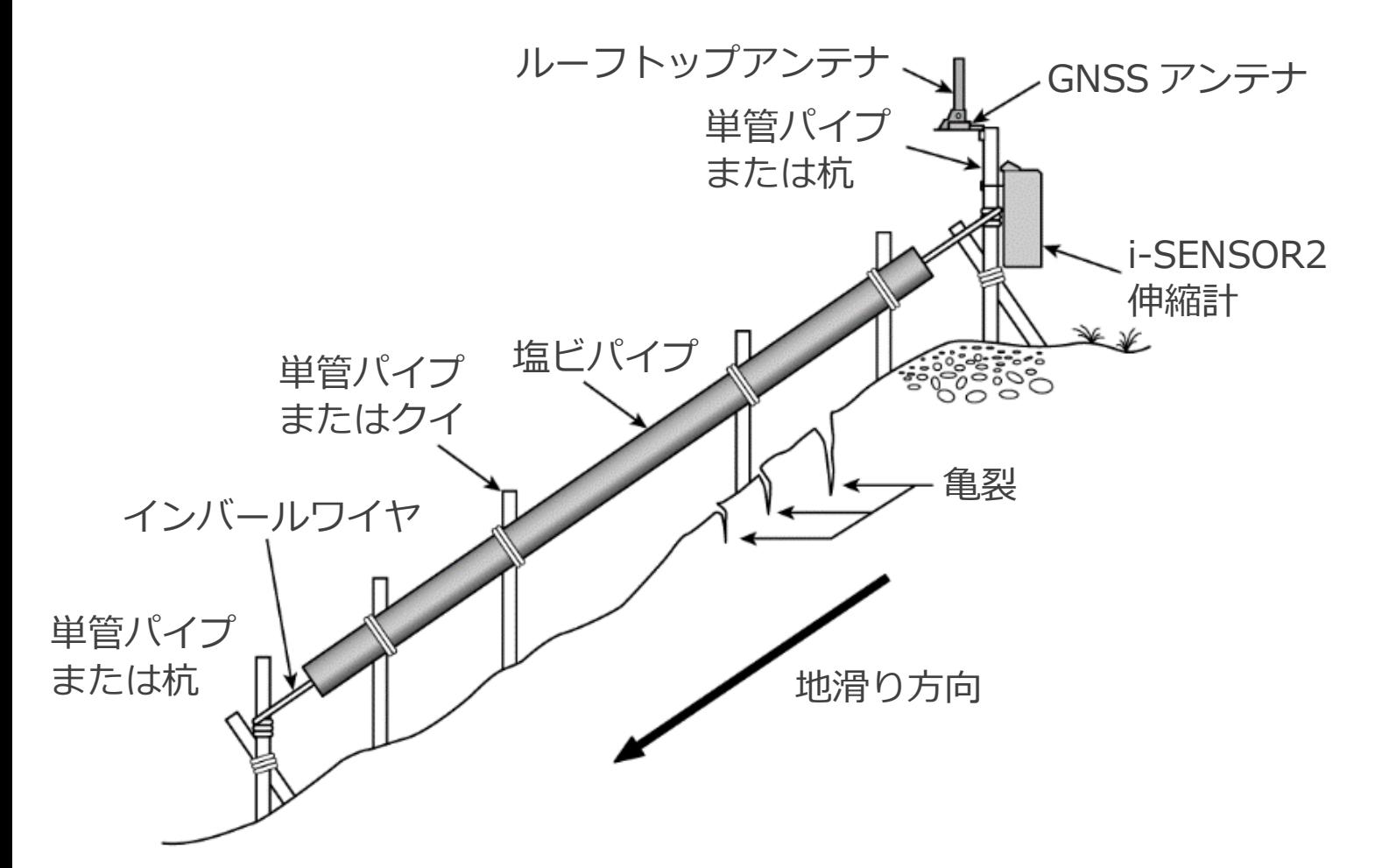

設置についての詳細は割愛します。以下に一般的な注意事項を示します。

- 設置されるインバールワイヤに風や雨などがあたらない様に塩ビ管で保 護します(塩ビ内径 100 ㎜以上を推奨)。
- i-SENSOR2 伸縮計の設置は、不動点側(上側)に設置します。下部側は、 地滑り可動部であり、回収等の作業は危険です。また、雨がワイヤを伝わ り本体内に入り込みますので、極力避けてください(測定部には水が入ら ない構造になっています)。
- i-SENSOR2 伸縮計固定用と終端部固定用の単管パイプの固定はぐらつ きが無い様に筋交を入れます。
- i-SENSOR2 伸縮計の GNSS アンテナとルーフトップアンテナは、本体 のケースに取付けるのではなく、付属の台座に設置してください。

### **2. i-SENSOR2 伸縮計の設置**

● ワイヤのかけ方 右図のようにワイヤを引出 し、プーリにかけます。

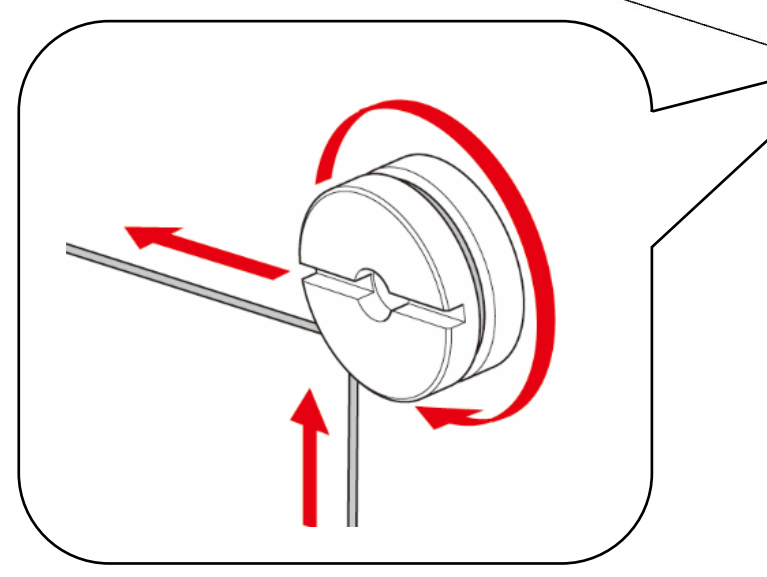

- インバールワイヤの取付け 丸型端子にインバールワイヤを 2 回通 して、右図のようにワイヤにからめま す。
- i-SENSOR2 伸縮計全体の取付け状況 右図はソーラパネルを含めた設置例 です。ソーラパネル、アンテナ台座は メタルバンドで固定します。 ルーフトップアンテナ及び GNSS ア ンテナは、アンテナ台座に載せて両面 テープと結束バンドで固定します。

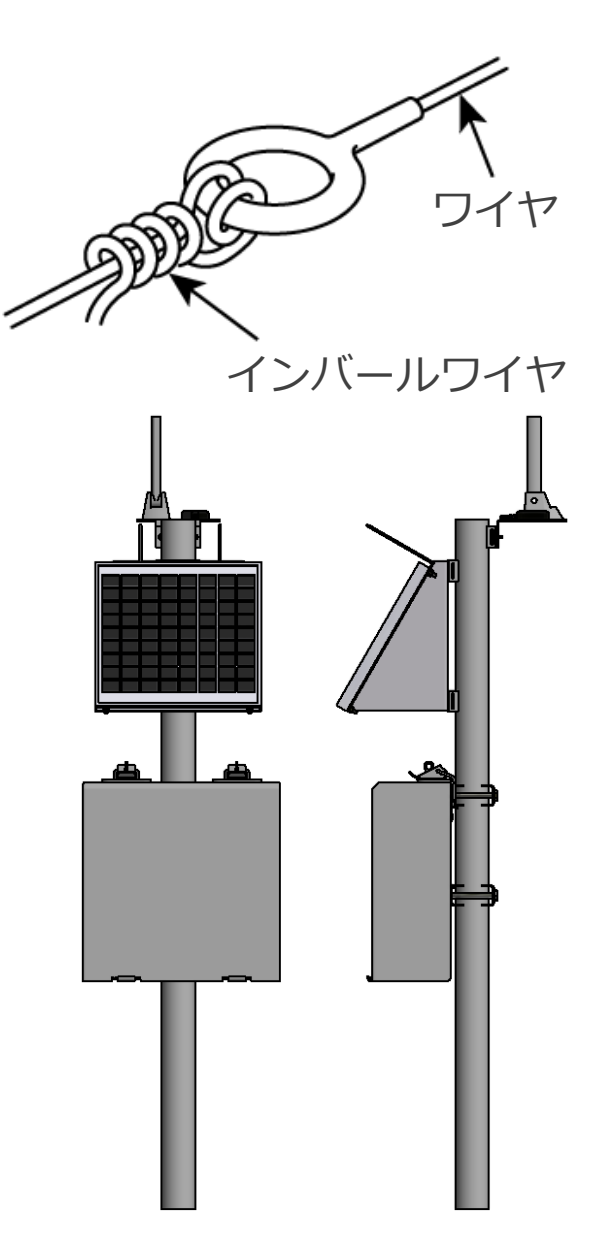

### **4 設置後の操作方法**

設置後の i-SENSOR2 伸縮計の点検を行います。 バッテリ、GNSS、ルーフトップアンテナを接続し、コンロトールソフトを 起動します(2の 2.参照)。

### **1. 伸縮計の動作確認**

既にインバールワイヤと繋がっているた め、ピンと張ったワイヤをほんの少し押 下げると、変位が増える状態になります。 これらの様子をモニタで確認します (詳細は 2 の 6.を参照してください)。

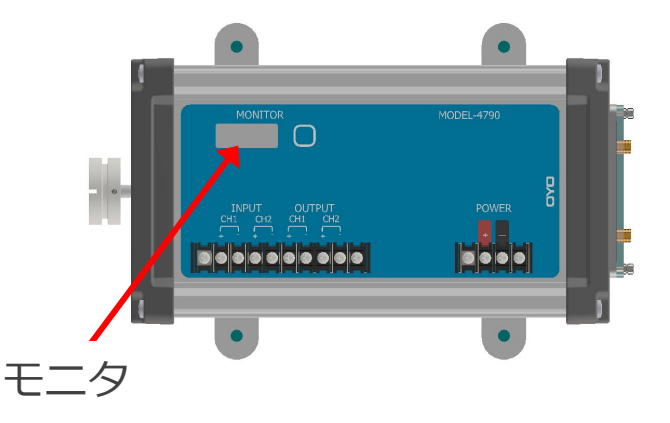

測定開始を"0.00"とする時は、先の(6 ページ参照)の入力設定画面におい て、ゼロオフセットを「現在位置を e にする」を選択し、最後に「OK]ボ タンを押します。

### **2. アンテナの状態確認**

現場設置後の通信環境の LTE の無線状態を確認します。 [テスト]を選択後、[アンテナ状態の確認]ボタンを押します。

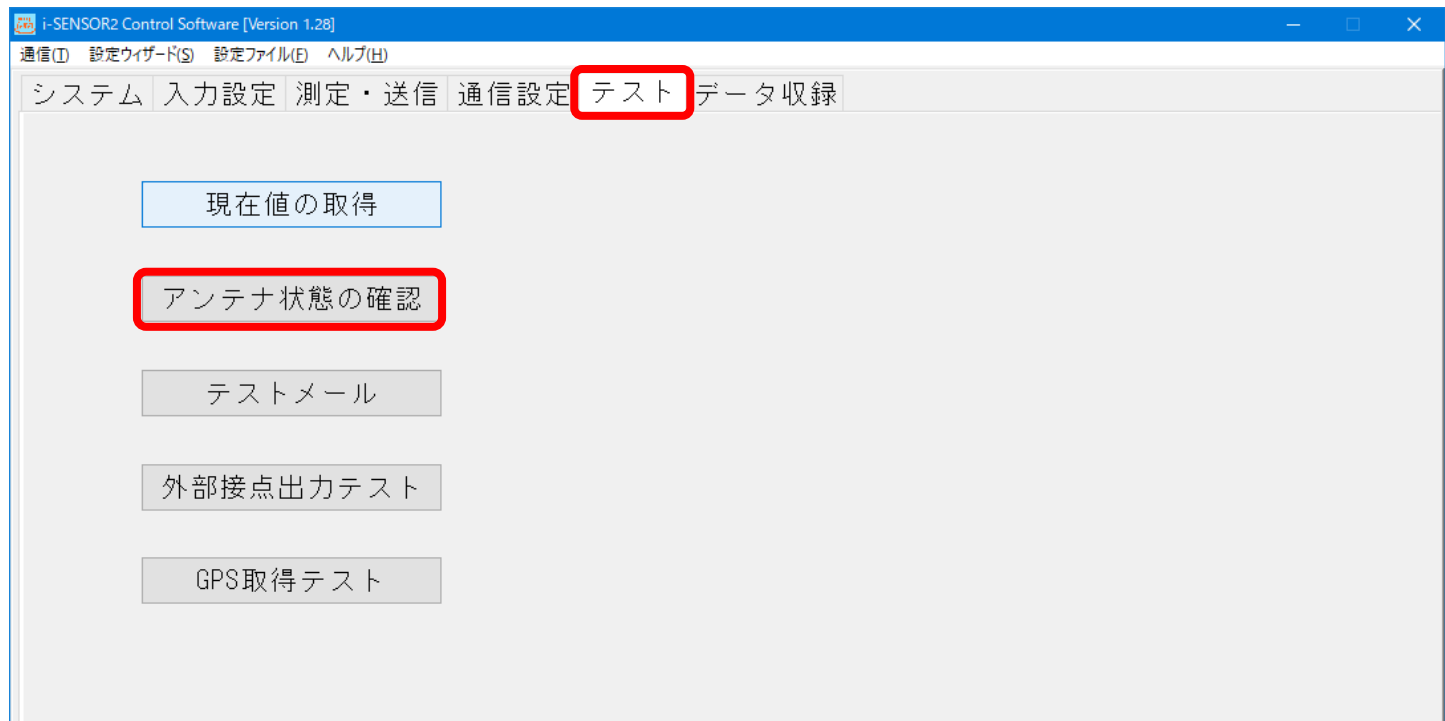

[アンテナ状態の確認]ボタンを押し、しばらくすると(1分程度)アンテナ 状態を表示します。アンテナ状態は 2 本以上ある事が望ましいです。もし受 信感度が得られない時は、アンテナの位置を高くすることを推奨します。

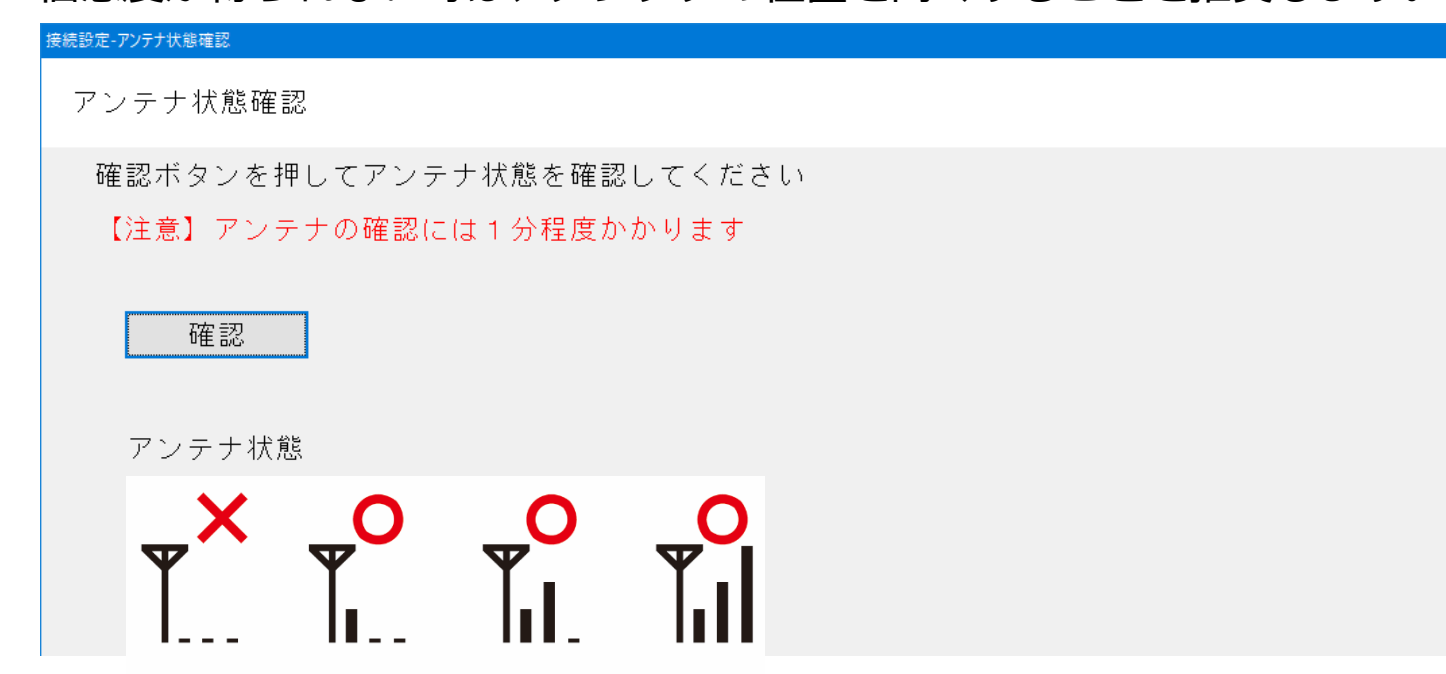

### **3. 測定・イベント判定設定**

1 本 2 太 2 太 2 本

測定や通信間隔を切換えるイベント判定の閾値を設定します。 下記の画面の[判定基準設定]ボタンを押します。

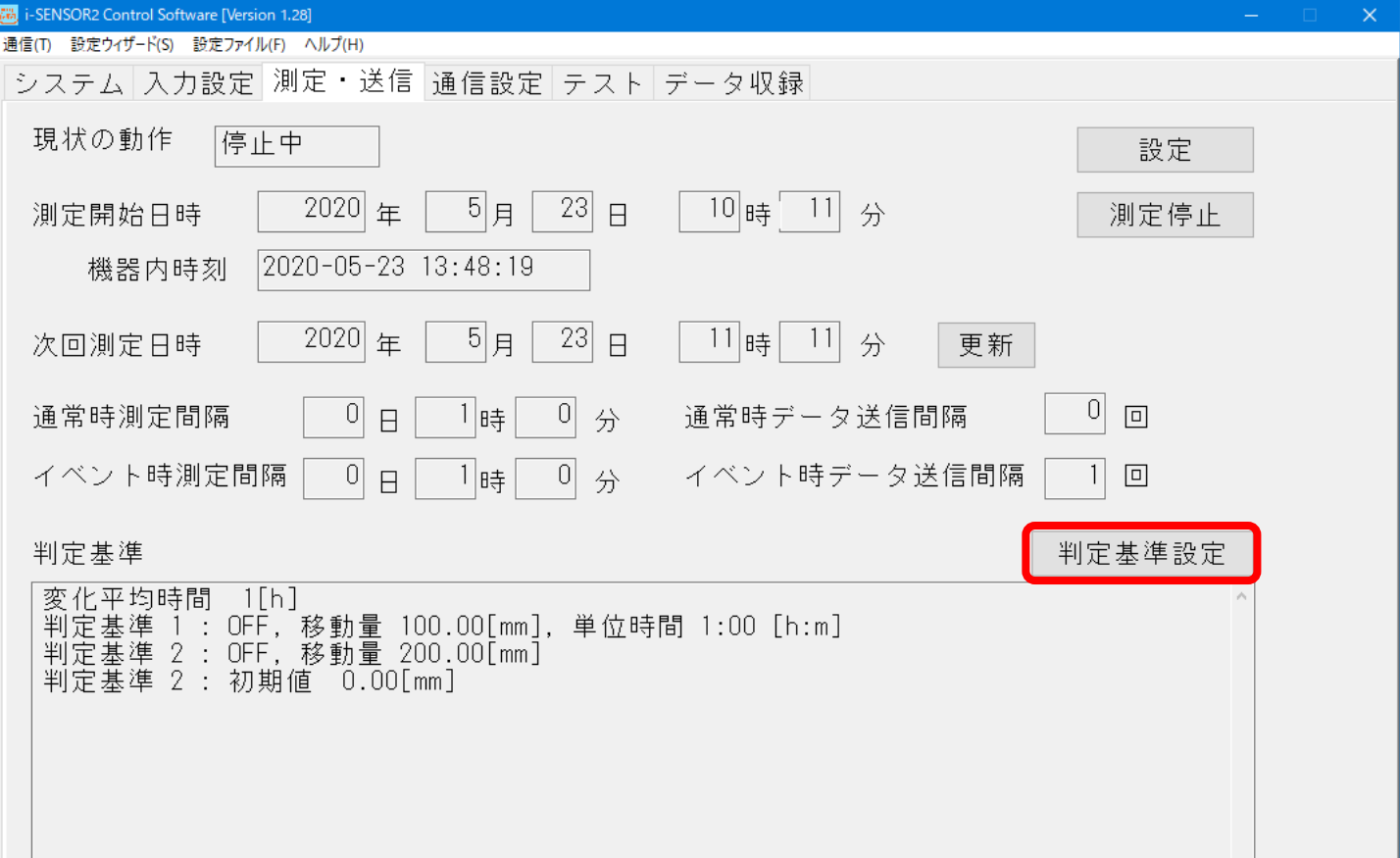

判定基準は、時間あたりの移動量と移動量の2種類を選ぶ事ができます。

- 判定基準①は、移動量と時間を入力します。
- 判定基準②は、移動量のみを入力します。

各々[ON]、[OFF]を選択し、最後に画面右下の[OK]ボタンを押します。 平均時間は、移動平均になり、設定時間前のデータを平均して判定値として います。このため、平均時間を多くとるとイベント発生の時間が遅れる事が あります。

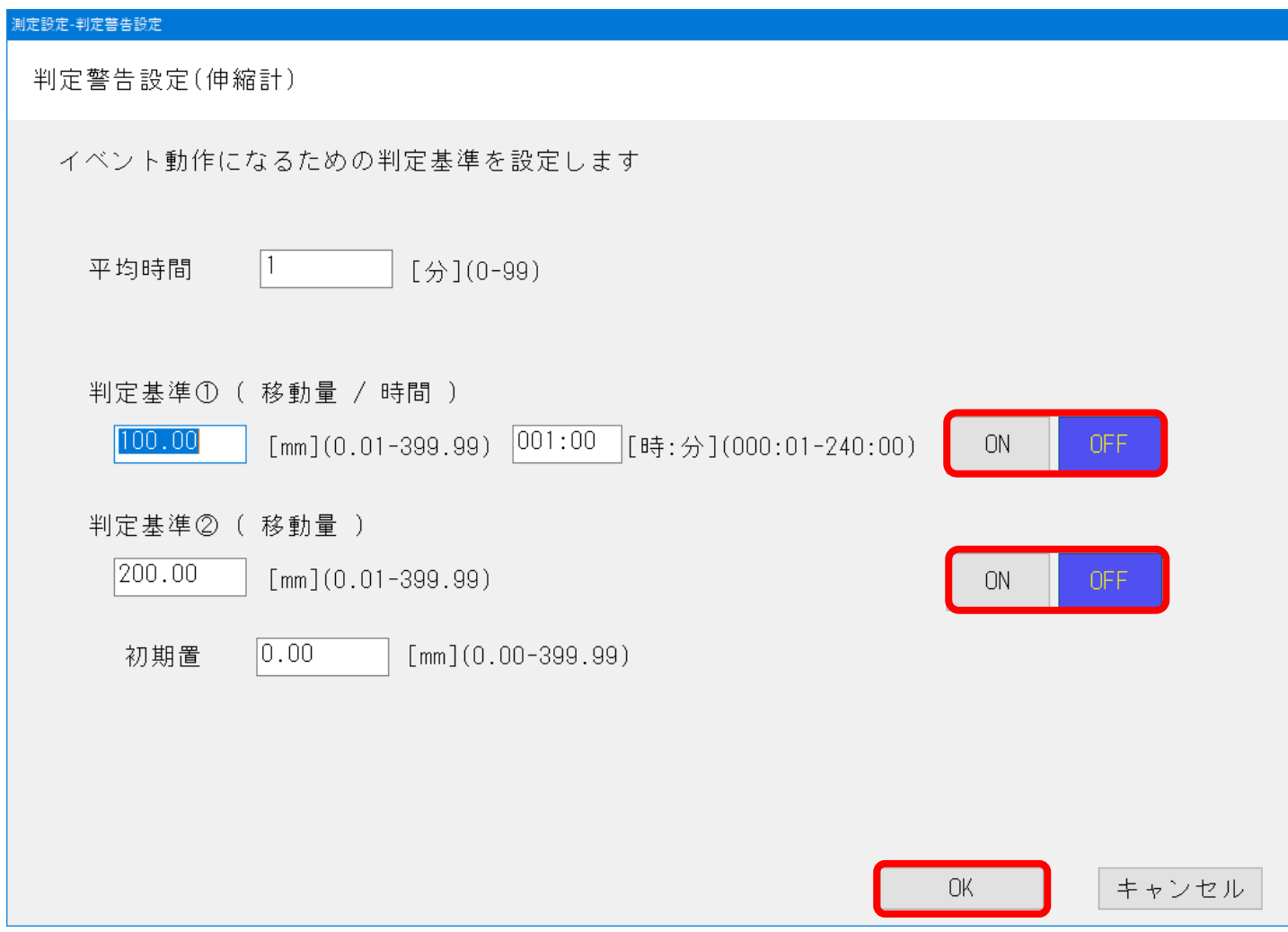

インバールワイヤが長い、またはワイヤを覆うカバーが充分でない場合には 平均時間を多めにします。通常は 10 分以下に設定します。

#### **コラム**

- i-SENSOR2 伸縮計は微妙な変位計測を可能にした地滑りや現場施 工管理を目的とした高精度、高分解能な観測装置です。
- 下図は本製品を用いた実測例です。降雨の直後から地盤が動き出し、 更なる降雨によって崩壊に至った時のグラフです。

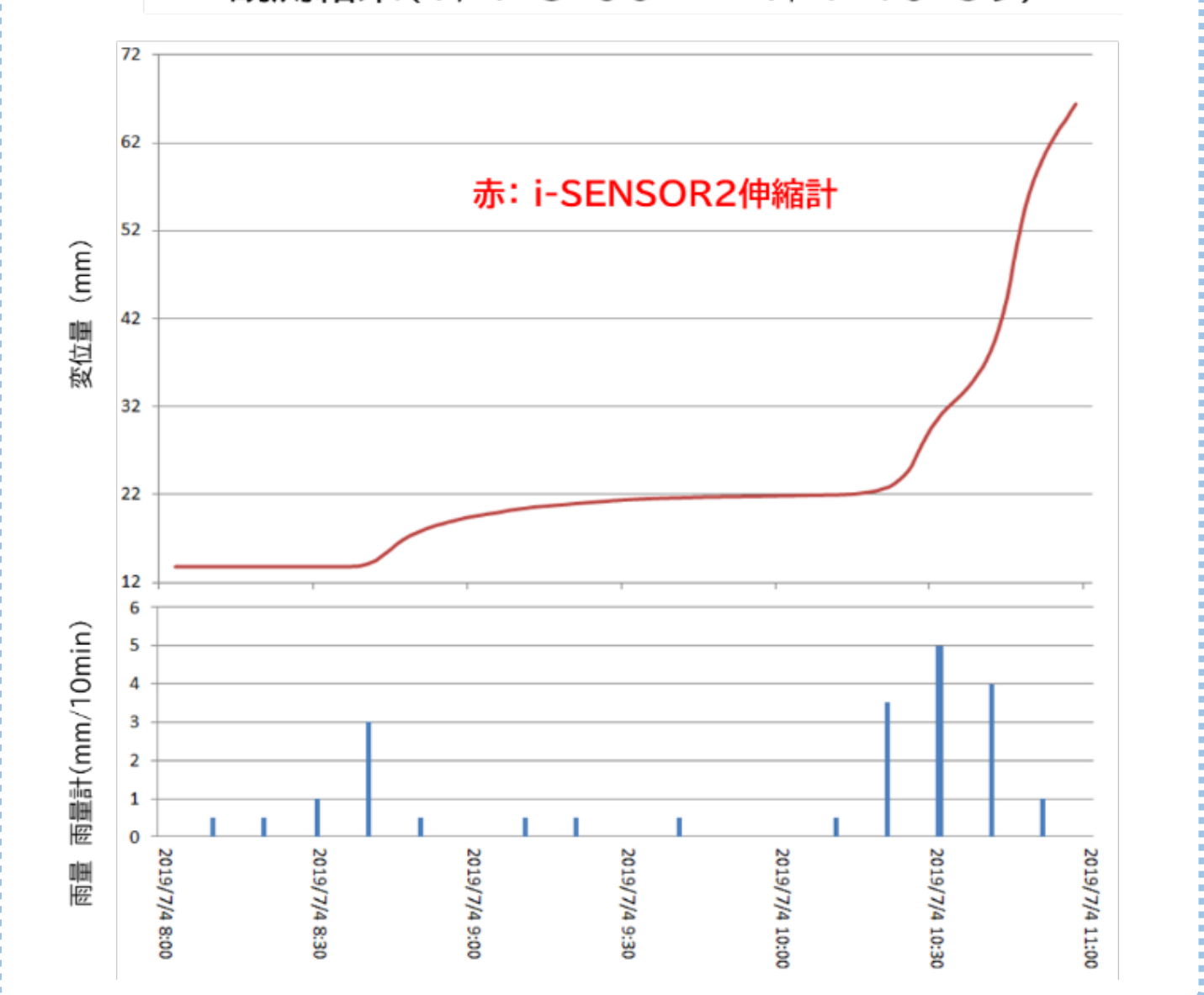

### 観測結果(7/4 8:00 - 7/4 10:59)

### **4. 測定間隔、通信間隔の設定**

[測定・送信]を選択すると、現在の測定状態を表示します。 画面右上の[設定]ボタンを押して、測定状態を切換えます。

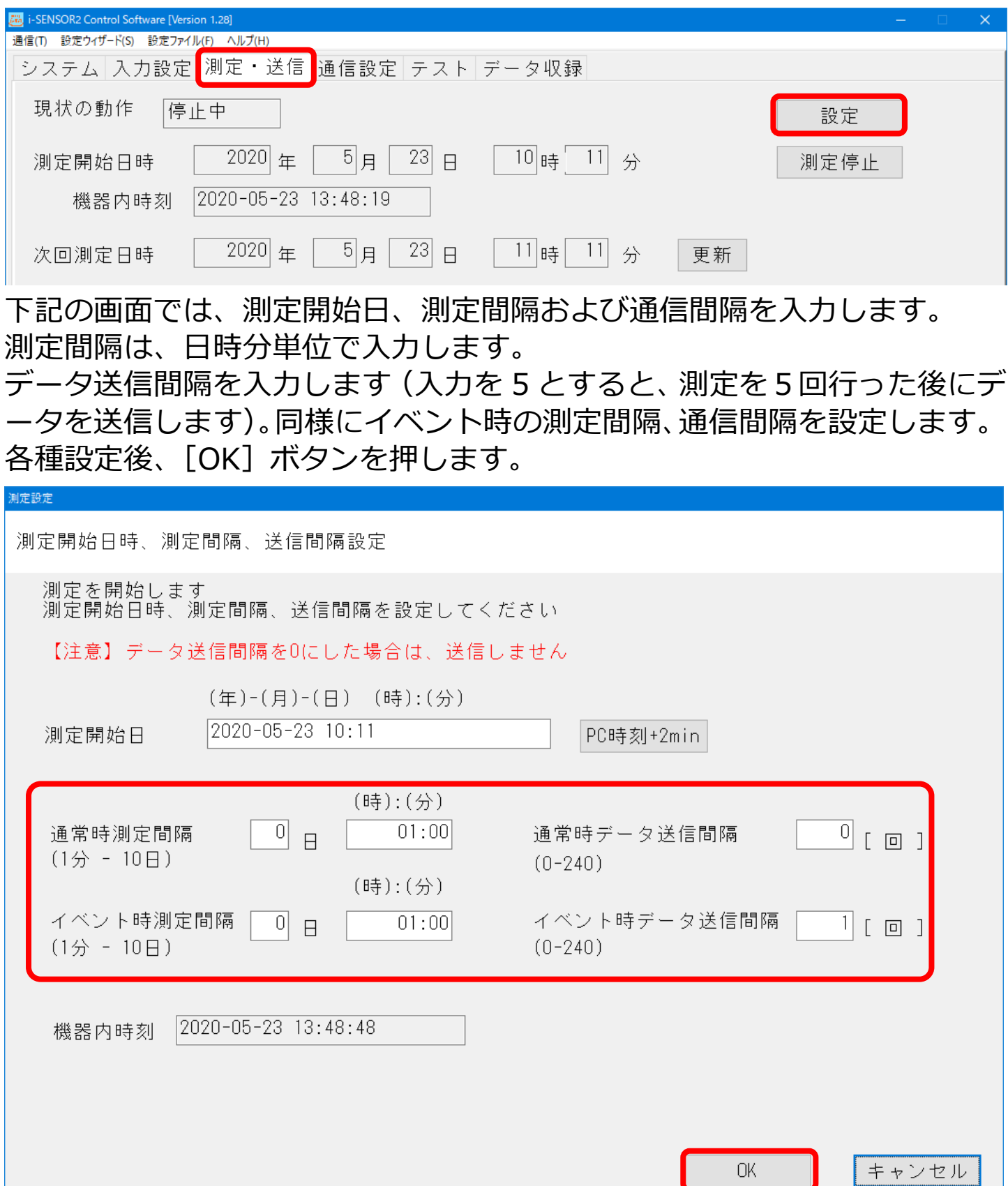

### **5. テストメール配信**

現場において全ての設定終了後(Email アドレス等の追加があれば、それら を設定します)、テストメール送信を行います。

お手元のパソコンの Email アドレスが登録されている時は、その場でテス トメール内容を確認する事ができます。登録された Email アドレスが別の 場所の時には、電話連絡により確認をお願いします。

(詳細は 2 の 3.テストメールを参照してください。)

弊社クラウドを利用されるお客様は、確認のためお問い合わせください。

### **5 測定開始の確認**

全ての設定完了後、最後に測定状態を確認します。

[測定・送信]を選択した下記の画面において、「現状の動作」が「測定中」 である事を確認します。

もし「停止中」の場合は画面右上の[設定]ボタンを押し、測定開始日が正 しく記入されている事を確認し、[OK]ボタンを押します。

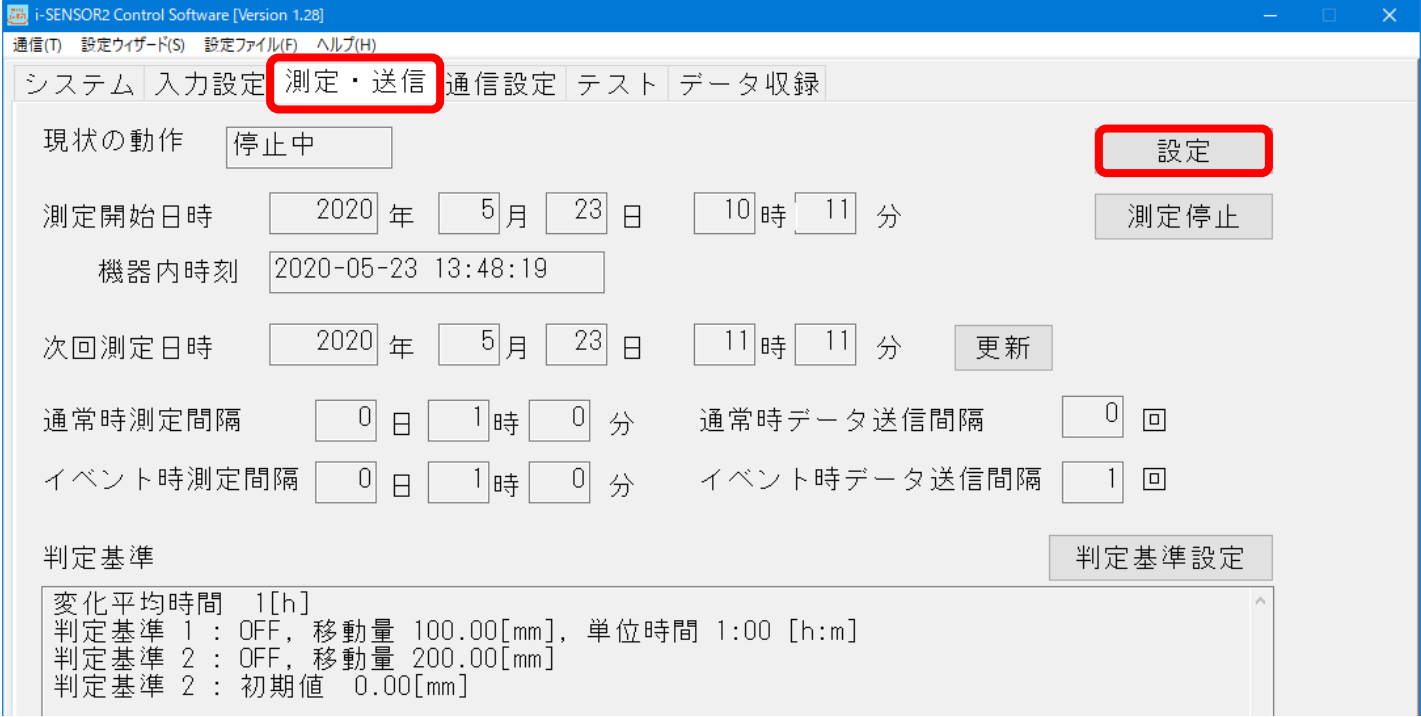

以上で、設定や確認が終了です。 i-SENSOR2 伸縮計のカバーを取付け、パチン錠にシリンダ錠を掛けます。

# **6 モニタ表示**

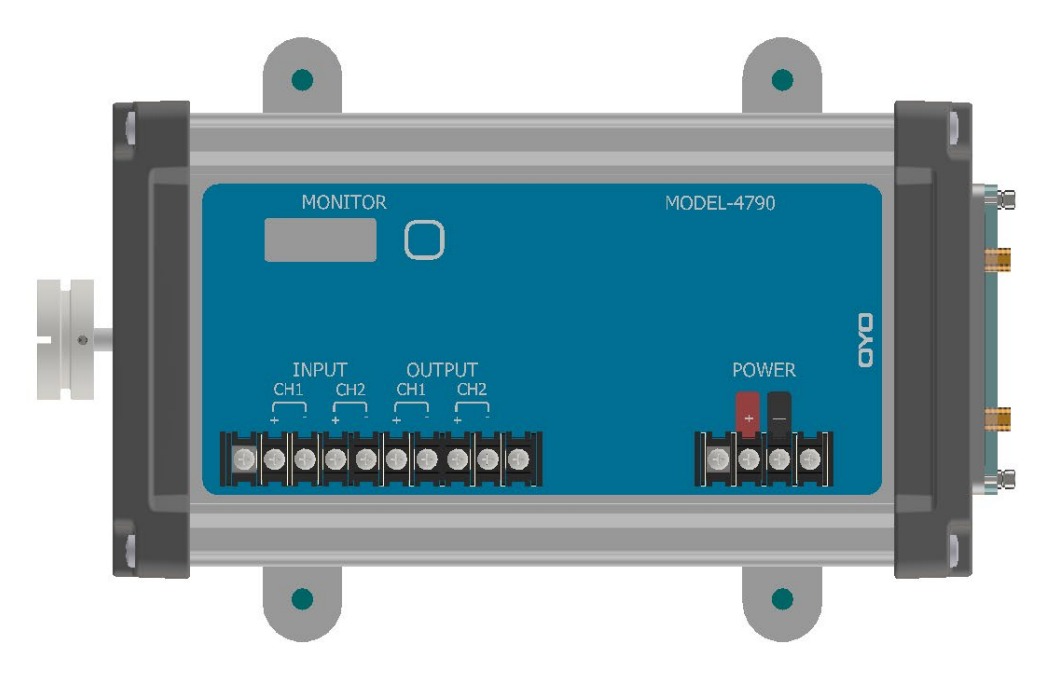

i-SENSOR2 伸縮計の内部正面にモニタがあり、現在の測定値を表示します。 モニタ横のボタンを押す事で、表示は下記の様に切換ります。 パソコンを接続することなく、現在の変位を確認することができます。

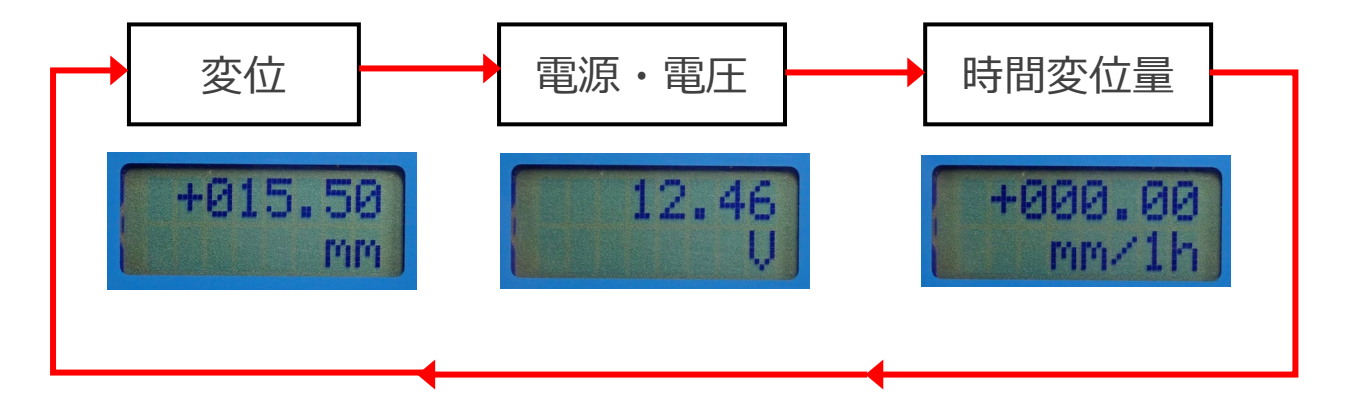

応用地質株式会社 計測システム事業部 〒305-0841 茨城県つくば市御幸が丘 43 TEL:029(851)5078 FAX:029(851)7290 月曜日から金曜日(祝日を除く) 9:00~12:00/13:00~17:00 ◆◆お問い合わせ先◆◆

本紙スタートアップマニュアルは、当社 Web サイトから ダウンロードできます。

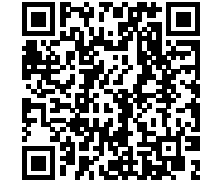

04790-8701 Rev. 2